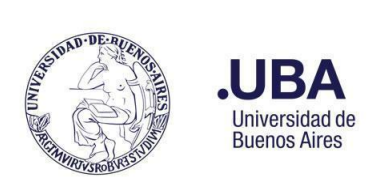

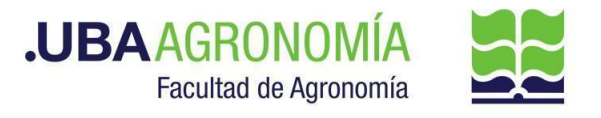

#### **CONTENIDO**

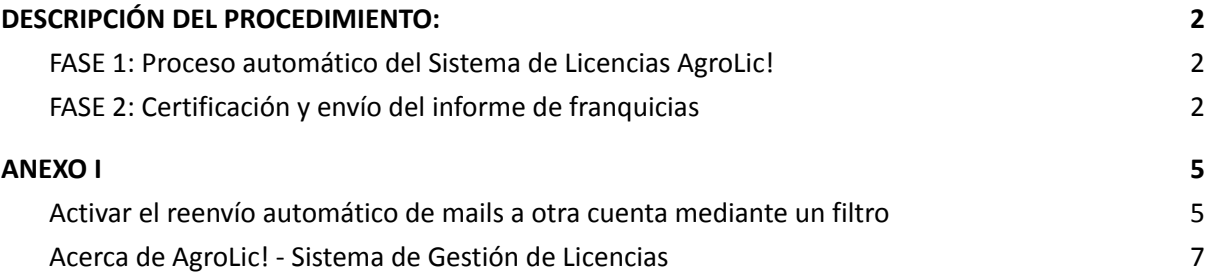

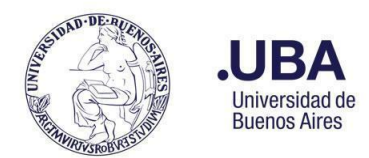

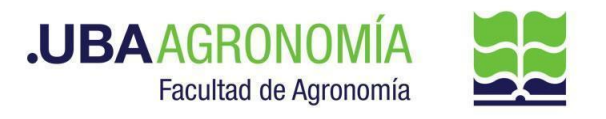

### <span id="page-1-0"></span>**DESCRIPCIÓN DEL PROCEDIMIENTO**:

Todas las franquicias semanales usufructuadas por cada empleado rentado de la FAUBA deberán ser certificadas por cada responsable de área docente y nodocente y enviadas a la Dirección de Personal, el primer día hábil de la semana siguiente, mediante comunicación oficial (CCOO) del Sistema de Expediente Electrónico SEE.

Este procedimiento consta de 2 fases:

- 1) La generación automática, desde el **Sistema de Licencias AgroLic!,** del informe de franquicias de cada área docente y nodocente, registradas por los empleados en la App [franquicias@agro.uba.ar](mailto:franquicias@agro.uba.ar) y
- 2) La certificación y envío del informe de franquicias a la Dirección de Personal por medio del Sistema de Expediente Electrónico SEE.

#### <span id="page-1-1"></span>**FASE 1: Proceso automático del Sistema de Licencias AgroLic!**

- 1.1. El día lunes de cada semana el **Sistema AgroLic! genera, en forma automática,** el informe de franquicias de la semana anterior<sup>1</sup>, registradas en cada una de las áreas docentes y nodocentes y lo remite, vía mail, al responsable del área que corresponda, indicando en el asunto **"AgroLic - Franquicias Semanales"**.
- 1.2. Una vez recibido el mail enviado por el Sistema AgroLic!, el responsable puede optar por pasar a la fase 2 y ejecutar la producción de la CCOO por sí mismo o bien delegar esta tarea en su asistente administrativo, reenviando a su correo el mail recibido (**ver en el Anexo I la manera de automatizar este envío por única vez y de forma permanente**).

#### <span id="page-1-2"></span>**FASE 2: Certificación y envío del informe de franquicias**

#### **Productor (responsable o asistente administrativo del área)**

- 1.3. El primer día hábil de cada semana, abre el mail enviado por el Sistema AgroLic! y descarga, en su computador, el archivo XLS adjunto, conteniendo las franquicias de la semana anterior, correspondientes al área del certificante. El archivo XLS ya viene preconfigurado con el nombre: **"Franquicias - Nombre del área - Período a informar".**
- 1.4. Accede al **Sistema de Expediente Electrónico (SEE) <https://cas-prod.ee.uba.ar>** con su clave y contraseña y, desde su Escritorio Único (EU), ingresa al **Módulo de Comunicaciones Oficiales (CCOO)**.
- 1.5. Crea una CCOO con **Tipo de Documento NOTA .**

 $1$  El informe contendrá las franquicias registradas en la App franquicias.agro.uba.ar del día lunes al día domingo de la semana previa al día que se ejecute el proceso automático.

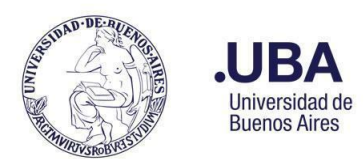

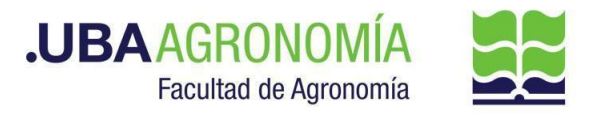

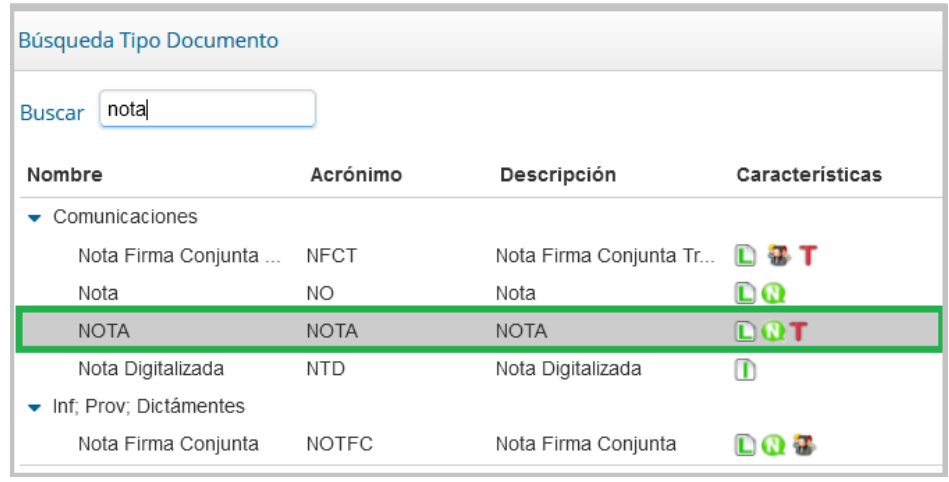

*Gráfico 1*

- a. Completa el campo **Referencia** con el mismo nombre del archivo XLS guardado previamente.
- b. Adjunta como archivo embebido el archivo XLS guardado previamente.
- c. En el cuerpo de la nota debe indicar que se informan las franquicias correspondientes al período de referencia y volcar las justificaciones que sean pertinentes.

**Las franquicias que no hayan sido oportunamente registradas por el empleado en la App [franquicias@agro.uba.ar](mailto:franquicias@agro.uba.ar) y que, por ende, no figuran en la planilla adjunta, deberán ser informadas en el cuerpo de la nota indicando: Nombre, Apellido y DNI (o legajo) del empleado, fecha de la franquicia (desde/hasta), tipo de franquicia, motivo y certificado (si corresponde).**

- d. Agrega, como **Destinatarios de la Nota,** los usuarios de la Dirección de Personal y Liquidación de Haberes **MTREFONTANE y CFREDES,** con copia oculta al mismo productor.
- 1.6. Firma la nota presionando el botón **"Firmar yo mismo el documento"** o bien, presiona el botón **"Enviar a firmar"** según corresponda**.**

#### **Firmante**

- 1.7. Accede al Sistema de Expediente Electrónico con su clave y contraseña.
- 1.8. En su **Buzón de Tareas Pendientes del Módulo CCOO**, localiza el Documento tipo NOTA enviado por el productor e ingresa a éste presionando el botón al final del renglón.
- 1.9. Se abre la pantalla **Firma de Documento.** Desde allí el firmante puede pre visualizar el cuerpo de la Nota y, antes de firmar, modificarlo presionando el botón "**Modificar yo mismo el Doc."** o bien rechazar el pedido de firma, presionando el botón "**Rechazo firmar el documento"** (el sistema lo remite nuevamente al productor, previo ingreso de un Motivo de Rechazo)**.**
- 1.10. Si el firmante considera que el documento es correcto, procede a su firma presionando el botón **Firmar con Certificado** o **Firmar con Token USB,** según le corresponda.

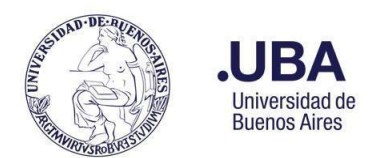

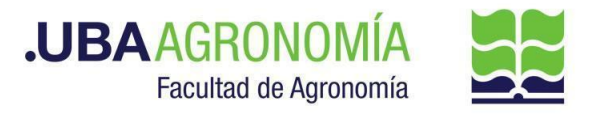

1.11. Una vez firmado, el documento se remite automáticamente al destinatario de la Dirección de Personal indicado en la nota.

**Dirección de Personal y Liquidación de Haberes (usuarios designados como destinatarios del documento)**

- 1.12. Accede al Sistema de Expediente Electrónico con su clave y contraseña.
- 1.13. En la **Bandeja CO del Módulo CCOO**, localiza el Documento tipo NOTA conteniendo el informe de las franquicias.
- 1.14. Desde la columna **"Acción"** accede al **"Detalle"** de la Nota , desde donde se podrá visualizar o descargar en formato PDF.
- 1.15. Con la información recibida, realiza los chequeos correspondientes y aprueba o no las franquicias en el Sistema AgroLic!. Hecho esto, se da por finalizado el circuito.
- 1.16. En caso de surgir inconvenientes en la aplicación de alguna franquicia, debe comunicar esta situación al firmante mediante una respuesta a la CCOO recibida. Para ello:
	- a. Desde la columna **"Acción"** de la NOTA selecciona la opción **"Continuar".** Esta acción lleva a la producción de un nuevo documento en el que quedará asociada la CCOO original.
	- b. En el cuerpo del documento debe indicar el motivo del inconveniente con la/s franquicia/s que no estaban en condiciones de ser aplicadas, para su toma de conocimiento.
	- c. Procede a firmar el documento con certificado. El documento se remite automáticamente al productor originario de la nota, para su toma de conocimiento o devolución de respuesta, según corresponda.

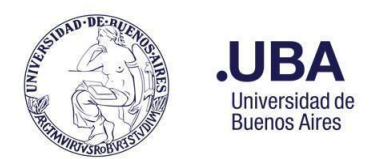

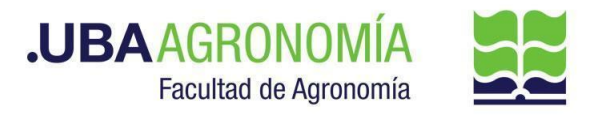

### **ANEXO**

#### <span id="page-4-1"></span><span id="page-4-0"></span>**Activar el reenvío automático de mails a otra cuenta mediante un filtro**

- 1. Ingresar a su cuenta de correo @agro.uba.ar.
- 2. En la esquina superior derecha, hacer clic en el ícono de Configuración  $\blacksquare$  y a continuación en la opción "**Ver todos los ajustes".**
- 3. Hacer clic en la pestaña "**Reenvío y correo POP/IMAP**".
- 4. En la sección **"Reenvío"**, hacer clic en "**Agregar una dirección de reenvío**".
- 5. Ingresar la dirección de correo electrónico donde se desea reenviar los mensajes.
- 6. Haz clic en **Siguiente** > **Continuar** > **Aceptar**. Se enviará un mensaje de verificación a esa dirección.
- 7. Es posible elegir la acción que se desea que se lleve a cabo con la copia de los correos electrónicos que se reenvíen. Es recomendable elegir la opción **"Conservar la copia de Gmail en Recibidos".**
- 8. En la parte inferior de la página, hacer clic en "**Guardar cambios''**.
- 9. En la ventana de Configuración, hacer clic en la pestaña "**Filtros y direcciones bloqueadas".**
- 10. Al pie de página, hacer clic en **"Crear un filtro"** (si aparece el mensaje "si desea ir al paso siguiente" responder **"Aceptar"**).
- 11. En la ventana siguiente completar los campos **De** con el texto **[asistencia@agro.uba.ar](mailto:asistencia@agro.uba.ar)** y **Asunto** con el texto **Agrolic - Franquicias Semanales**, respetando tal como figura a continuación y luego hacer clic en **"Crear filtro".**

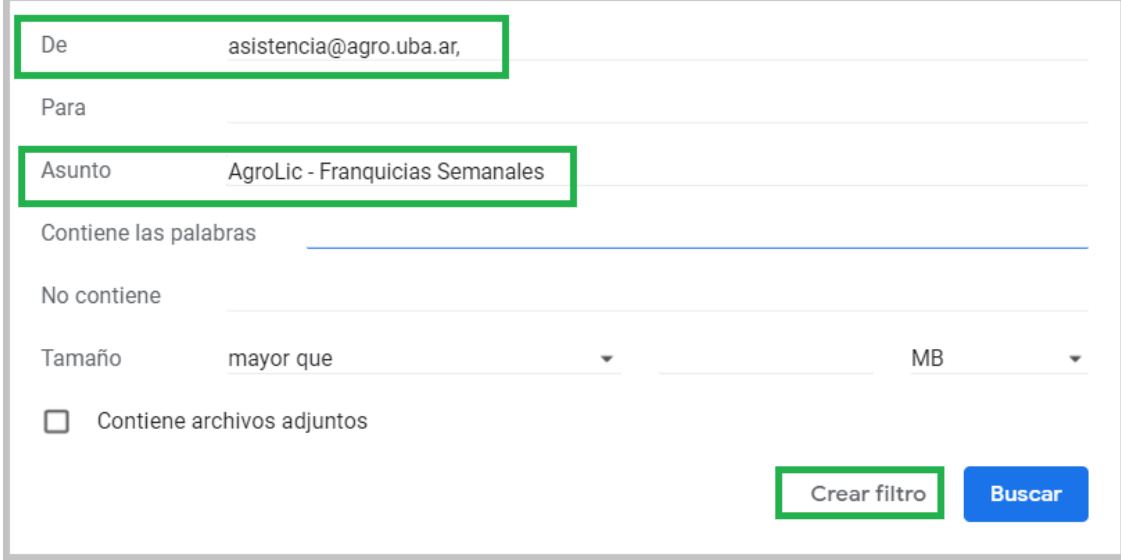

12. En la siguiente ventana tildar la casilla **"Reenviarlo a:",** elegir la dirección de correo añadida anteriormente y, hecho esto, hacer clic en el botón **"Crear filtro".**

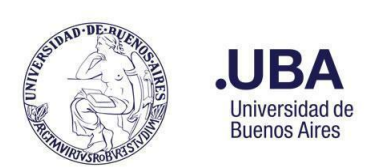

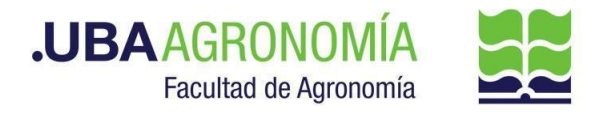

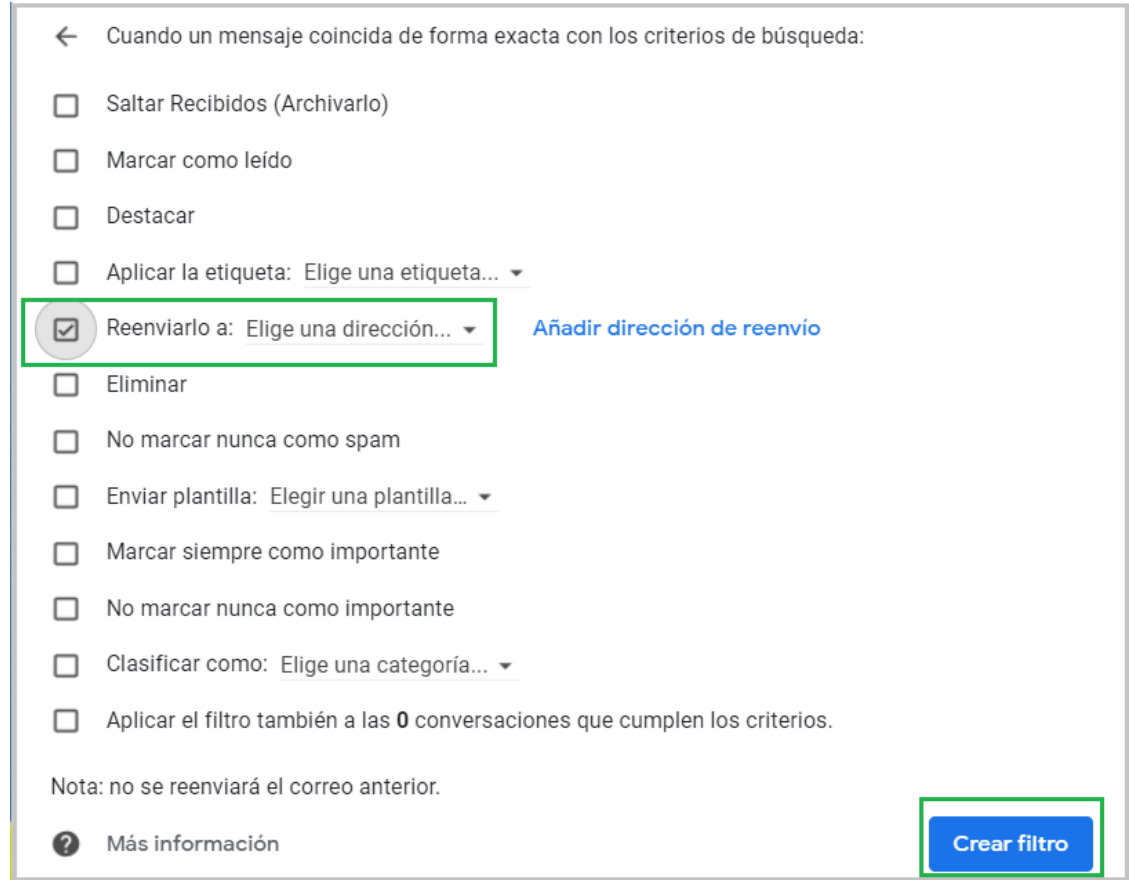

13. Una vez creado el filtro, se puede ver reflejado en la pestaña "**Filtros y direcciones bloqueadas",** con la posibilidad de editarlo para cambiar los criterios de reenvío, o eliminarlo:

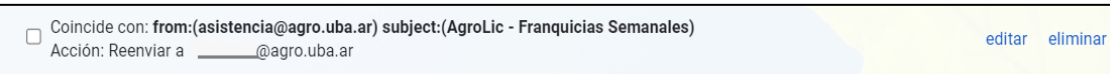

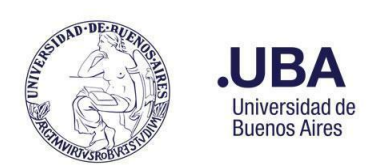

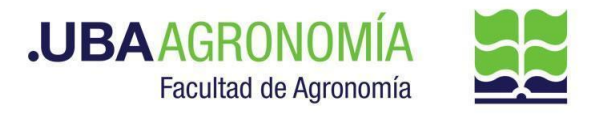

# **ANEXO II**

#### <span id="page-6-0"></span>**Acerca de AgroLic! - Sistema de Gestión de Licencias**

Este sistema, accesible vía web, permite la administración de licencias ordinarias, licencias extraordinarias y permisos especiales de cada empleado de la FAUBA, como así también la consulta del parte diario de asistencia del personal de cada área.

- Reseña del Sistema [AgroLic!](https://www.agro.uba.ar/UTI/Servicios/Sistemas%20de%20Gesti%C3%B3n%20Administrativa/Sistema%20de%20Gesti%C3%B3n%20de%20Licencias)
- Manual de uso Perfil [Responsable](https://www.agro.uba.ar/sites/default/files/uti/agrolic_-_perfil_responsables_de_area_v.2022.11.04.pdf) de Área.